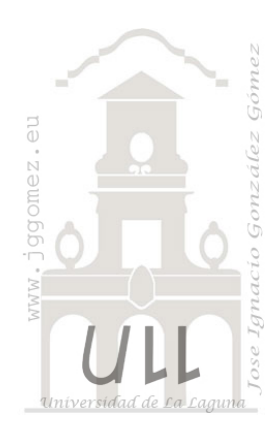

# CMjggomez (I)

*Casos propios desarrollados o adaptados relacionados con Cuadros de Mando o Dashboard.*

*Jose Ignacio González Gómez Departamento de Economía Financiera y Contabilidad - Universidad de La Laguna* [www.jggomez.eu](http://www.jggomez.eu/)

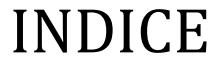

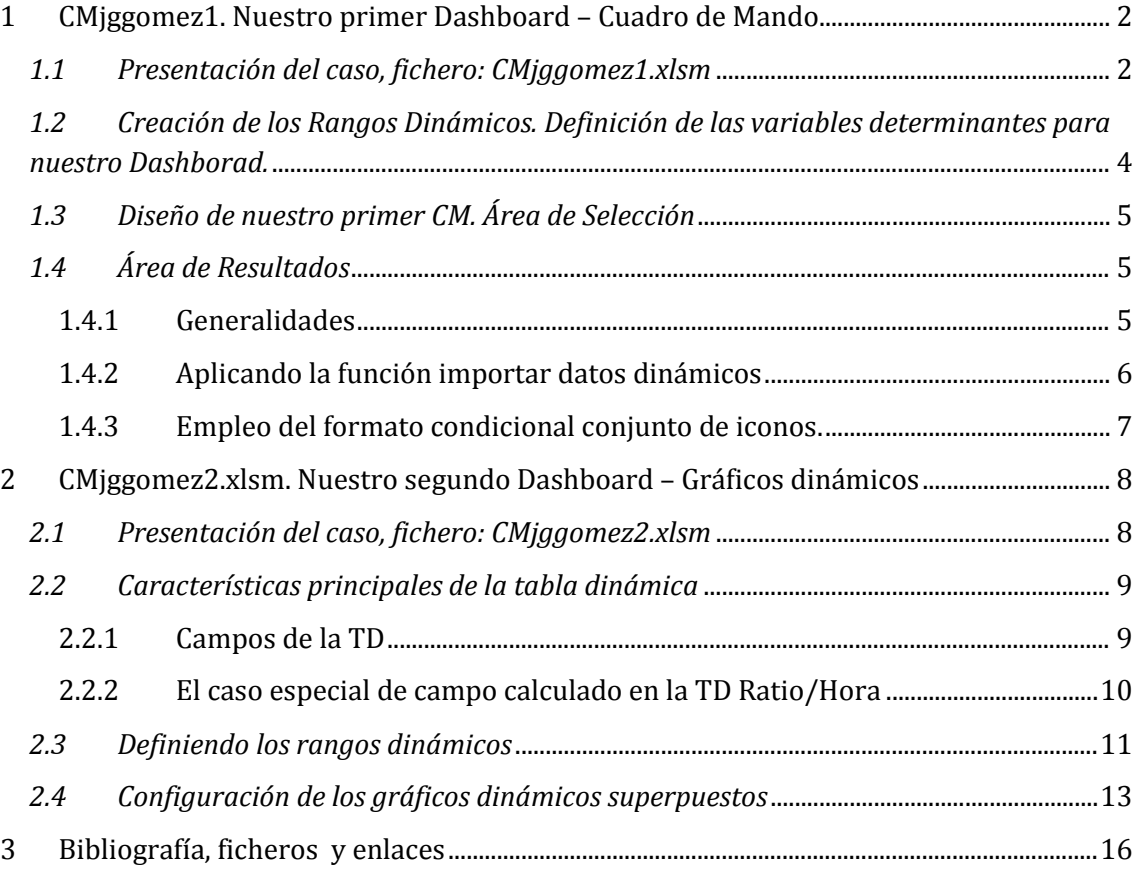

# <span id="page-1-1"></span><span id="page-1-0"></span>**1 CMjggomez1. Nuestro primer Dashboard – Cuadro de Mando**

# *1.1 Presentación del caso, fichero: CMjggomez1.xlsm*

En este Caso 3 disponemos de la información relativa a un conjunto de variables relevantes relacionadas con la gestión empresarial de una determinada compañía tal y como podemos ver en la siguiente ilustración.

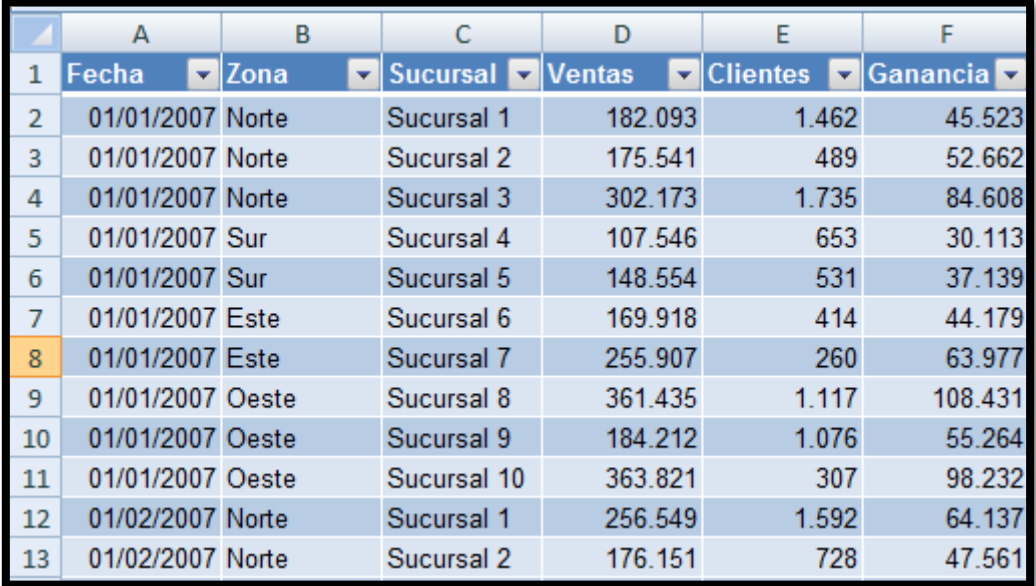

#### **Ilustración 1**

Con el fin de disponer de esta información correctamente organizada hemos elaborado la siguiente tabla dinámica.

En este caso hemos agrupado la información por zonas, años y trimestres.

Recordemos que las tablas dinámicas son el método más eficiente de Excel para totalizar y analizar datos de una base de datos.

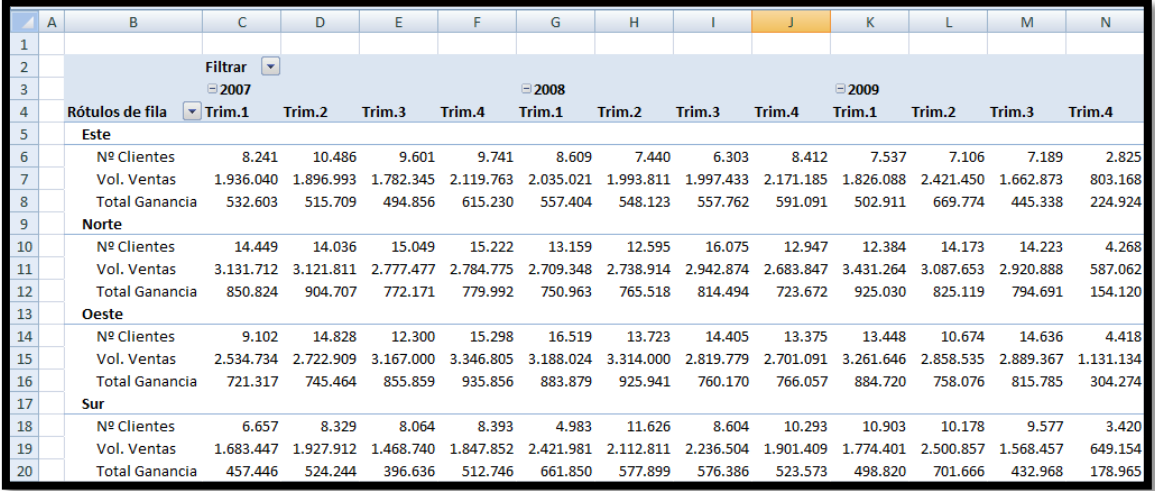

#### **Ilustración 2**

<span id="page-1-2"></span>Nuestro objetivo es elaborar nuestro primer Dashboard que nos permita presentar y analizar la información de forma dinámica para la toma de decisiones. En la [Ilustración 38](#page-2-0) presentamos la propuesta que queremos desarrollar, es decir basado en la TD anterior, el usuario podrá comparar un conjunto de indicadores básicos correspondientes a dos zonas y periodos.

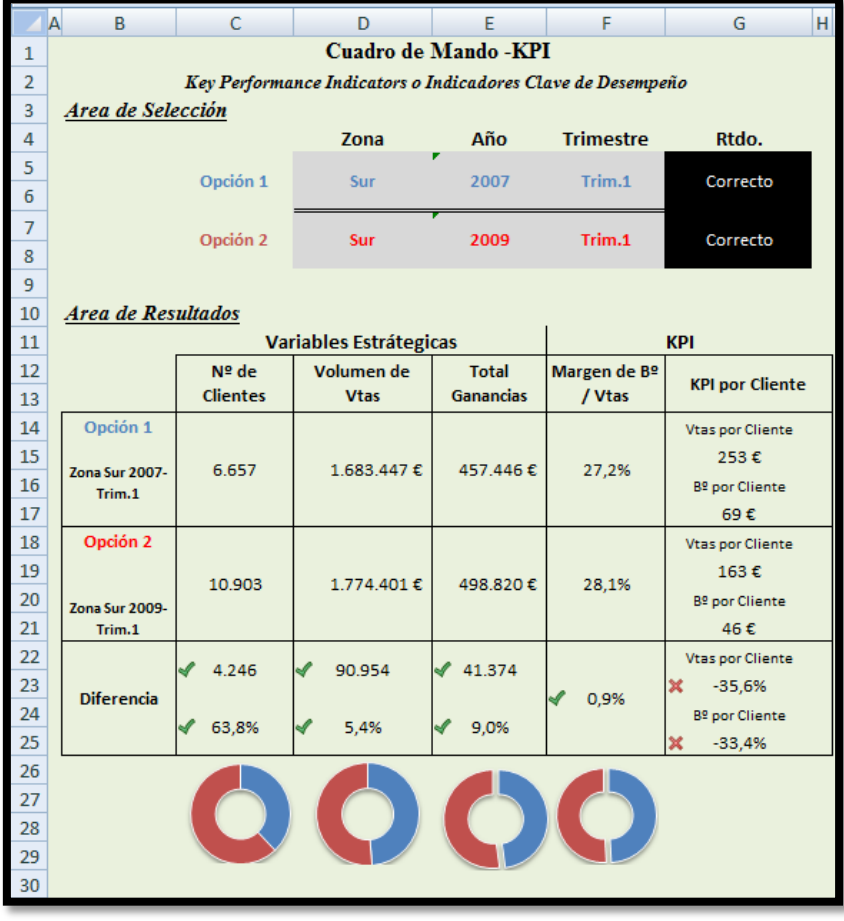

<span id="page-2-0"></span>El diseño de nuestra tabla dinámica está basado en la siguiente configuración.

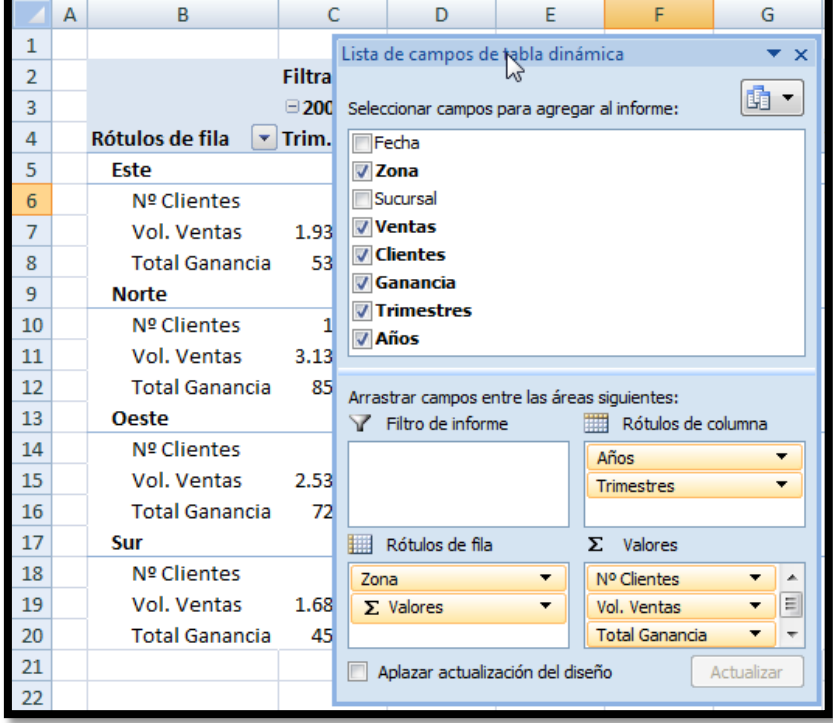

<span id="page-2-1"></span>**Ilustración 4**

# <span id="page-3-0"></span>*1.2 Creación de los Rangos Dinámicos. Definición de las variables determinantes para nuestro Dashborad.*

Para el desarrollo de este cuadro de mando hemos establecido que las variables determinantes son:

- Análisis Temporal
	- o Por Años
	- o Por Trimestre
- Análisis Espacial
	- o por Zonas

Por tanto en primer lugar vamos a definir el conjunto de elementos que componen los rangos dinámicos de cada variable determinante.

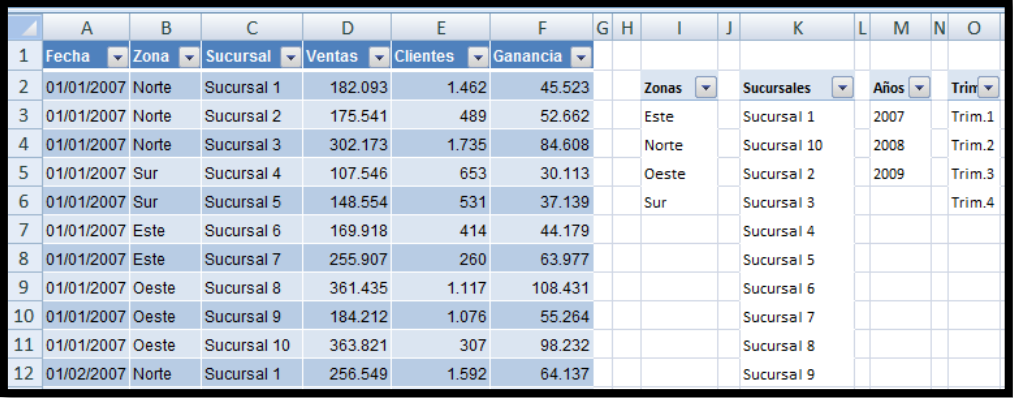

#### **Ilustración 5**

<span id="page-3-1"></span>Para ello, tal y como se muestra en la [Ilustración 40,](#page-3-1) hemos creado cuatro TD simples que agrupa cada una de ellas las variables determinantes que nos interesa. Estas TD simples están basadas en la información contenida en los datos de la tabla "Rtdos\_de\_la\_Empresa".

Una vez creada las TD simples de las variables significativas para nuestro proyecto, procedemos a<br>continuación a crear los continuación respectivos rangos dinámicos a través de la opción Fórmulas – Administración de Nombres, tal y<br>como se muestra en la muestra en la [Ilustración 41.](#page-3-2) **Ilustración 6**

<span id="page-3-2"></span>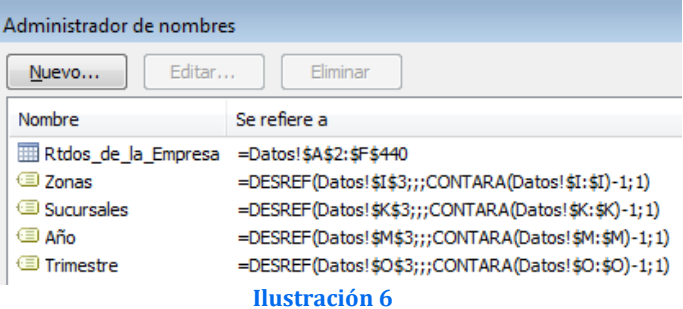

Es decir:

- Para el rango dinámico Zonas, su formulación será: **=DESREF(Datos!\$I\$3;;;CONTARA(Datos!\$I:\$I)-1;1)**
- Para el rango dinámico Sucursales, aunque no la utilizamos en nuestro modelo, si la contemplamos y su formulación será: **=DESREF(\$K\$3;;;CONTARA(\$K:\$K)-1;1)**
- Para el rango dinámico Año, su formulación será: **DESREF(\$M\$3;;;CONTARA(\$M:\$M)-1;1)**
- Para el rango dinámico Trimestre, su formulación será: **DESREF(\$O\$3;;;CONTARA(\$O:\$O)-1;1)**

# <span id="page-4-0"></span>*1.3 Diseño de nuestro primer CM. Área de Selección*

Definidos los rangos dinámicos, a continuación vamos a diseñar el cuadro de mando que basado en la TD de la [Ilustración 37](#page-1-2) permita al usuario comparar por Zonas, Años y Trimestres. Es decir este apartado es el de la entrada de datos donde el usuario debe elegir dos opciones para comparar las principales variables estratégicas de la empresa, tal y como se muestra en la [Ilustración 42](#page-4-3)

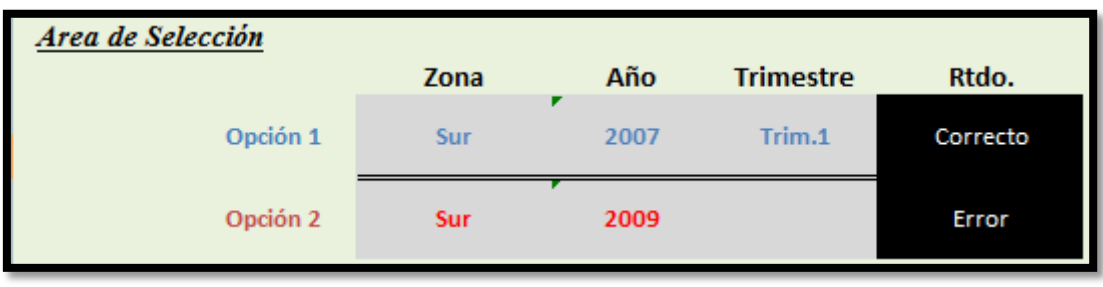

#### **Ilustración 7**

<span id="page-4-3"></span>Los valores con el fondo gris de la [Ilustración 42](#page-4-3) son las selecciones realizadas por el usuario, mientras que el campo Rtdo nos advierte si todos los campos se han seleccionado correctamente o falta algún campo por definir. Así en el caso mostrado en la anterior ilustración nos está informando que en la opción 2 hay un error no se encuentra seleccionado la variable Trimestre.

# <span id="page-4-2"></span><span id="page-4-1"></span>*1.4 Área de Resultados*

# 1.4.1 Generalidades

En base a los valores seleccionados anteriormente, en el Área de Resultados mostramos de forma comparativa el valor que toman las variables estratégicas y las comparamos para las respectivas zonas seleccionadas.

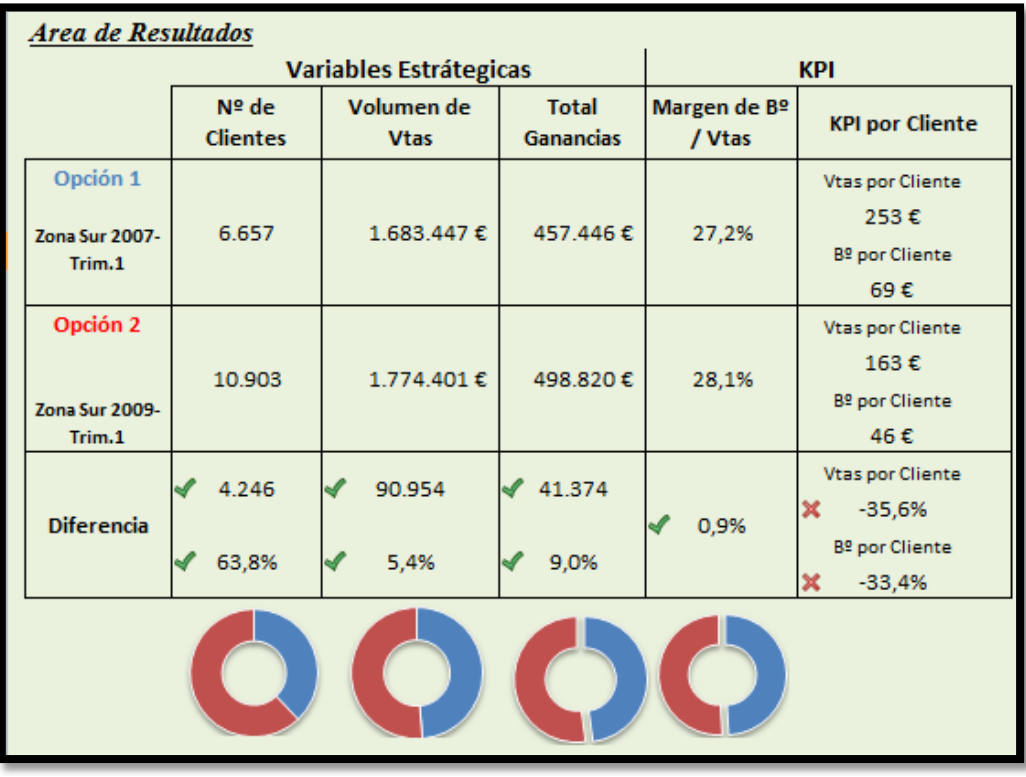

<span id="page-4-4"></span>**Ilustración 8**

También definimos un indicador basado en el número de clientes, es decir estimamos las ventas medias por cliente y el beneficio medio por cliente para las zonas y periodos objeto de análisis.

<span id="page-5-0"></span>Finalmente establecemos un análisis gráfico de los principales resultados.

1.4.2 Aplicando la función importar datos dinámicos

Para obtener los valores correspondiente de cada una de las variables estratégicas de cada zona, la función aplicada es importardatosdinamicos.

Así mostramos un ejemplo del uso de la citada función para nuestro caso, en concreto el Nº de Clientes de la Zona Sur para el 1º trimestre del año del 2007, valor 6.657.

Para obtener el citado valor la configuración de la función es:

#### **IMPORTARDATOSDINAMICOS("Nº**

#### **Clientes";'TD1'!\$B\$2;"Zona";D5;"Trimestres";F5;"Años";E5);"Revisar Datos")**

Como ya hemos comentado en otros casos la función objeto de estudio contiene dos parámetros obligatorios que son, el nombre del campo que contiene los datos en la tabla dinámica y el segundo una referencia a una celda de la tabla dinámica. Esto es necesario para saber que tabla dinámica se va a utilizar.

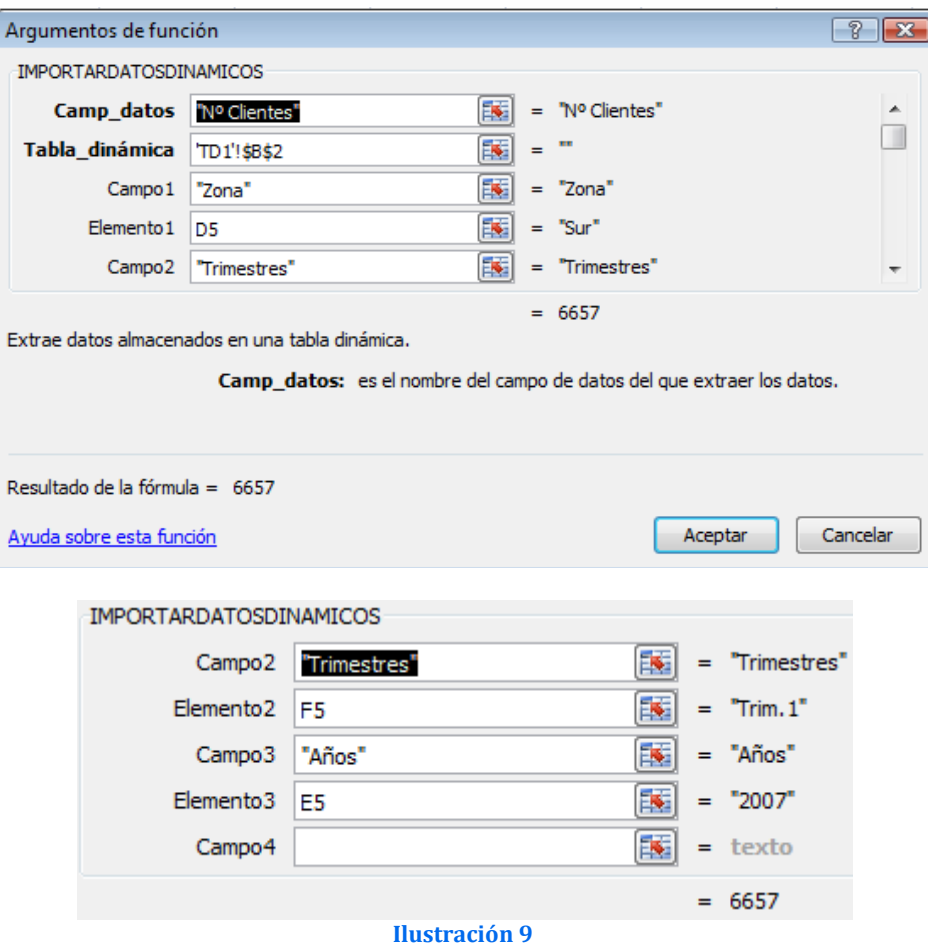

- <span id="page-5-1"></span>• Camp datos: Nº Clientes, es la variable estratégica de la que queremos obtener el resultado, ve[r Ilustración 39.](#page-2-1)
- **Tabla\_dinámica**: "" Esta segunda referencia obligatoria es una celda de la tabla dinámica (hemos escogido la celda B2, pero podríamos haber seleccionado cualquier otra dentro de la td), esto es necesario para saber que tabla dinámica se va a utilizar.

Una vez establecido los campos obligatorios de la función podemos agregar hasta 126 pares de parámetros donde se indica el nombre de un campo y un valor para filtrar los datos. En nuestro caso hemos seleccionado 3 campos de filtro.

- **Campo 1 – Elemento 1** . Zona Es el primer campo por donde deseamos filtrar los datos de la td, en nuestro caso, tal y como se muestra en la [Ilustración 44](#page-5-1) es "Zona" (ver también [Ilustración 39\)](#page-2-1). El valor o elemento para este filtro es el contenido en la celda D5 [\(Ilustración 38\)](#page-2-0)
- **Campo 2 – Elemento 2**. Trimestres que es el segundo campo por donde deseamos filtrar y el valor para este filtro es el contenido en la celda F5.
- <span id="page-6-0"></span>• **Campo 3 – Elemento 3**. Años que es el tercer campo de filtro y toma el valor en la E5.

1.4.3 Empleo del formato condicional conjunto de iconos.

Para resaltar las diferencias o variaciones en las variables estratégicas hemos aplicado el Formato Condicional de Conjunto de Iconos a las celdas englobadas dentro del apartado Diferencias (ver [Ilustración 43\)](#page-4-4) los que nos permite ver intuitivamente la variación positiva o negativa de las variables estratégicas.

# <span id="page-7-0"></span>**2 CMjggomez2.xlsm. Nuestro segundo Dashboard – Gráficos dinámicos**

## <span id="page-7-1"></span>*2.1 Presentación del caso, fichero: CMjggomez2.xlsm*

El caso que presentamos a continuación consiste en una base de datos insertada en nuestra hoja de cálculo y vinculada a una consulta de un fichero Access donde recogemos los partes registrados de un determinada empresa de flores y plantas ( ver [Ilustración 45\)](#page-7-2).

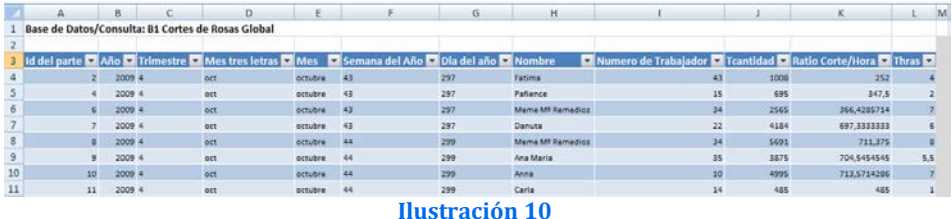

<span id="page-7-2"></span>Para analizar la citada información hemos elaborado un conjunto de gráficos dinámicos agrupados basados todos ellos en la información contenida en una tabla dinámica, tal y como se muestra en la [Ilustración 46.](#page-7-3)

De esta forma podemos seleccionar la información en base a distintos filtros como Años, Trimestres, Meses o Semanas en la tabla dinámica y de forma dinámica se presentan los resultados en el gráfico adjunto (compara[r Ilustración 46](#page-7-3) e [Ilustración 47\)](#page-7-4).

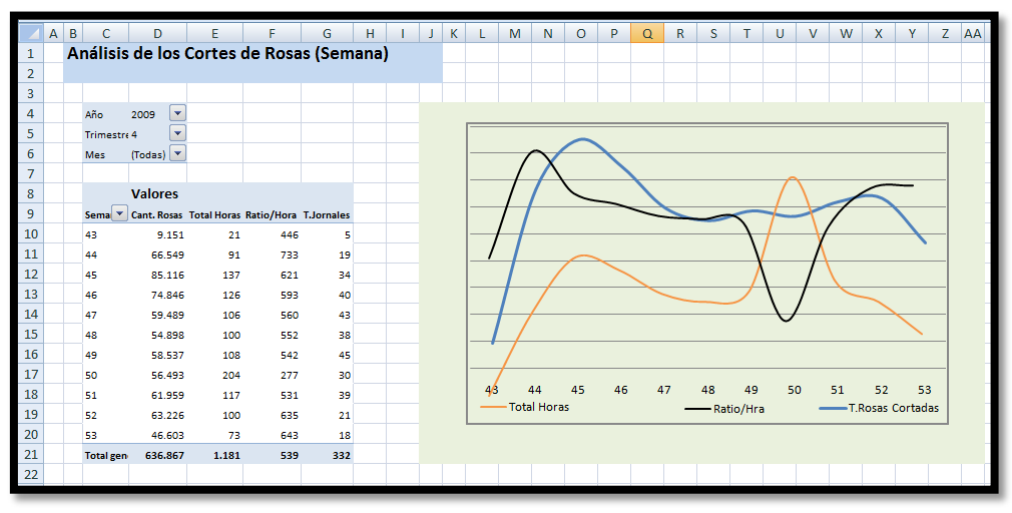

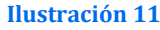

<span id="page-7-4"></span><span id="page-7-3"></span>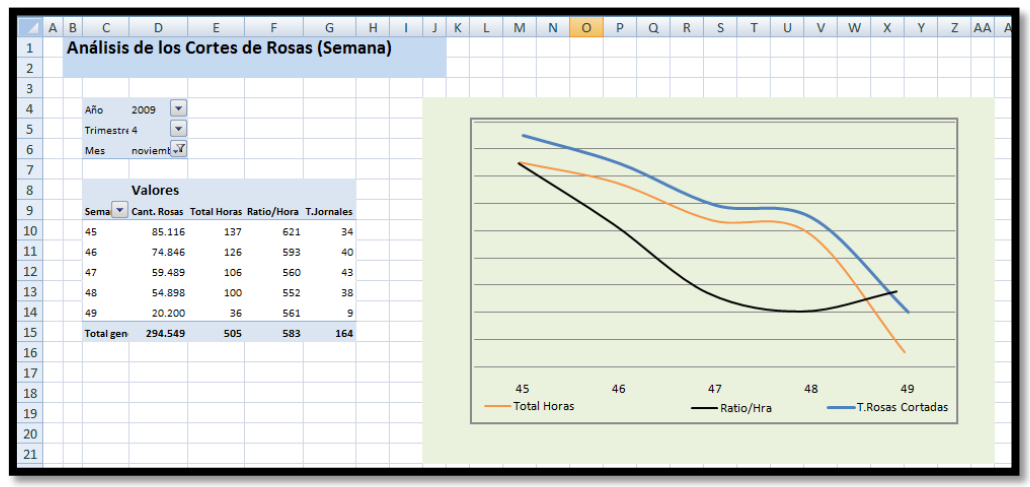

**Ilustración 12**

#### <span id="page-8-1"></span><span id="page-8-0"></span>*2.2 Características principales de la tabla dinámica*

#### 2.2.1 Campos de la TD

La tabla dinámica en la que se basa la información para la elaboración de los gráficos es la típica TD que hemos denominado "Corte\_Rosas\_Semana" tal y como se muestra en la [Ilustración 48.](#page-9-1)

Los campos que contiene son:

#### *Cant. Rosas.*

Esta basado en el campo Tcantidad que hace referencia al total de rosas cortadas en el periodo y se le aplica la función suma para obtener el total de rosas cortadas para el citado periodo.

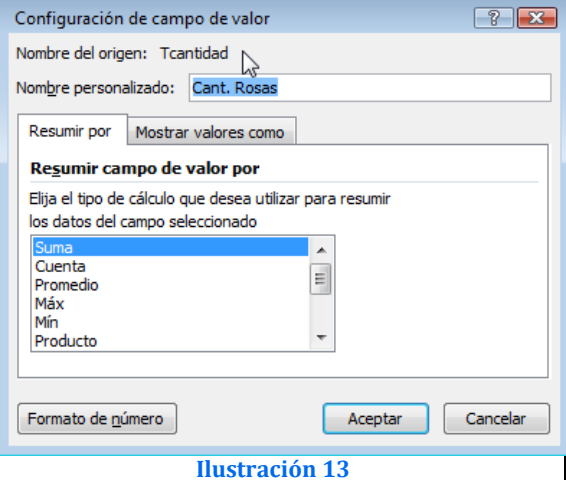

# *Total Horas.*

Igualmente este campo nos muestra la suma total de la variable Thoras que representa el total de horas empleadas en la tare de corte de rosas.

# *Total Jornales*

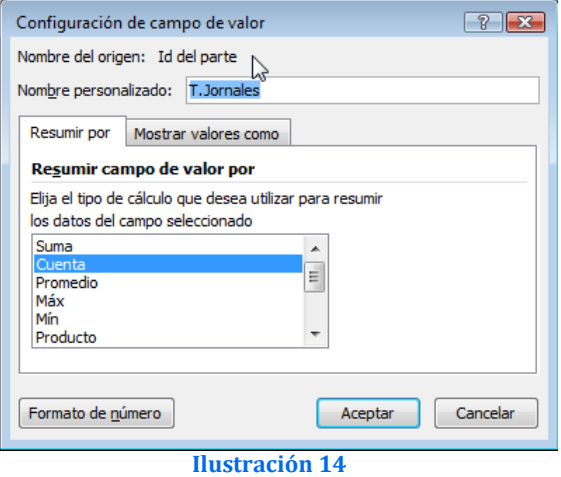

En este caso queremos mostrar el número de jornales o trabajadores que han sido registrados durante el periodo en la tarea de corte de rosas. Como a cada trabajador y día le corresponde un id del parte de trabajo, en este caso lo que hemos hecho ha sido contar el numero id del parte.

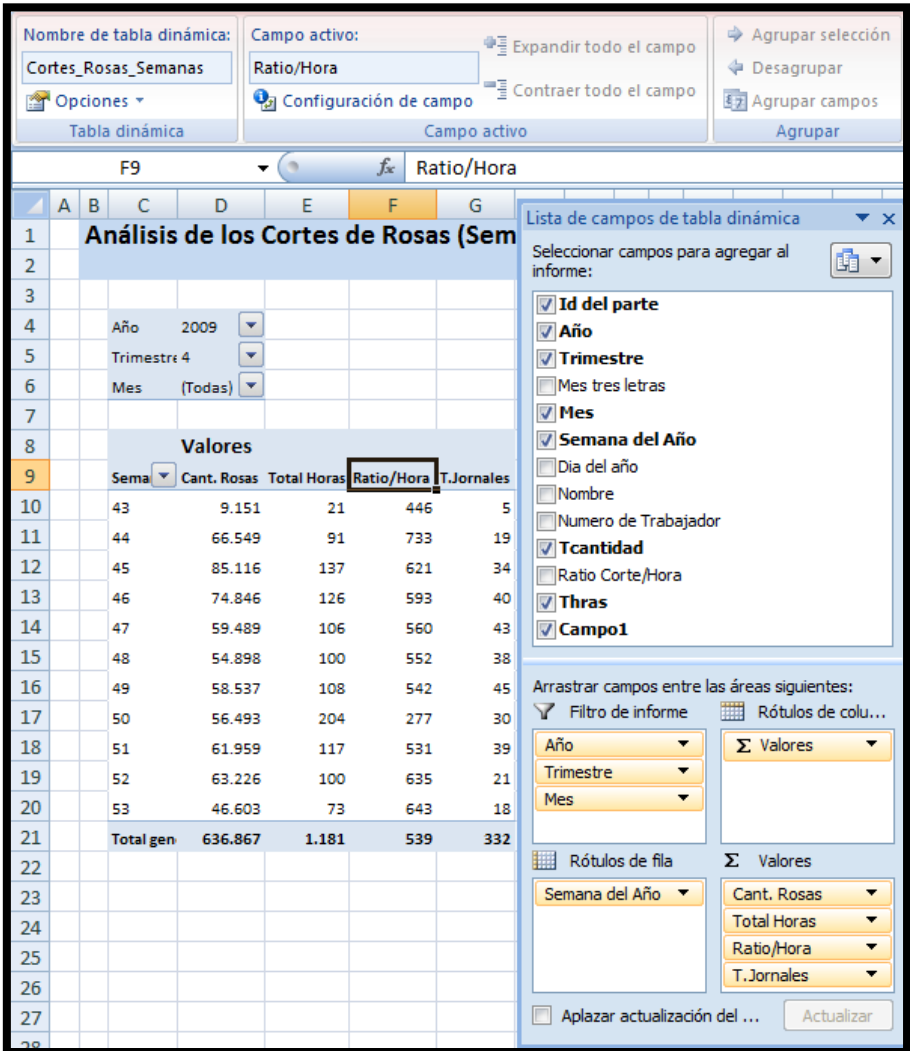

#### <span id="page-9-1"></span>2.2.2 El caso especial de campo calculado en la TD Ratio/Hora

<span id="page-9-0"></span>En nuestro caso nos interesa contar con un campo en la tabla dinámica que será el resultado del cociente entre Cantidad de Rosas Cortadas y Total Horas, es el campo que hemos denominado como Ratio/Hora.

Para ello vamos nos situamos dentro de la TD y en la pestaña Opciones seleccionamos Fórmulas – Campo Calculado que nos da acceso a la creación de un campo calculado dentro de la TD (ver Ilustración configurar las propiedades del nuevo campo.

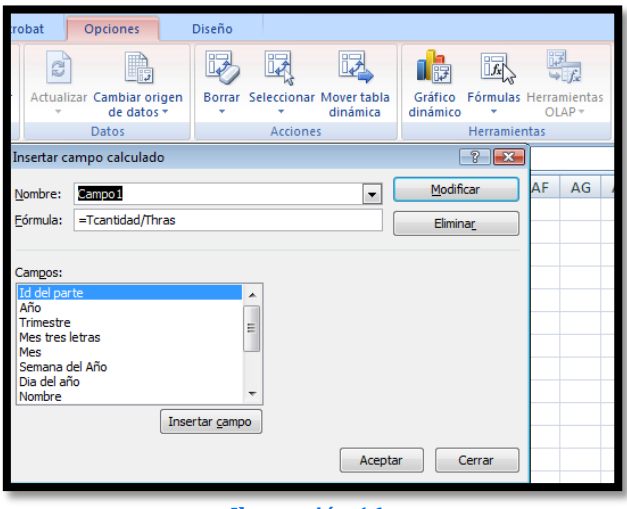

<span id="page-9-2"></span>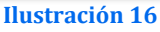

## <span id="page-10-0"></span>*2.3 Definiendo los rangos dinámicos*

En tanto que vamos a trabajar con una tabla dinámica y los gráficos se basan en los datos contenidos en la misma es necesario definir el conjunto de valores a representar a través de rangos y como estos pueden cambiar en función de los filtros aplicados o del incremento de información disponible a medida que este se genere, es por tanto definir los rangos con carácter dinámico.

Así para definir los rangos dinámicos accederemos a la opción "Administrador de Nombres" y los distintos rangos a crear tendrán un ámbito de referencia limitado a la hoja de cálculo donde desarrollaremos el gráfico dinámico.

| Administrador de nombres                                                                          |                                                                                      |                                                                                                    |                            |
|---------------------------------------------------------------------------------------------------|--------------------------------------------------------------------------------------|----------------------------------------------------------------------------------------------------|----------------------------|
| Editar<br>Nuevo                                                                                   | Eliminar                                                                             | Filtro -                                                                                                    |                            |
| Nombre                                                                                            | Ámbito                                                                               | Se refiere a                                                                                                    | Valc                       |
| Rosas Cortadas Cantidad<br>Rosas Cortadas Horas<br>Rosas Cortadas RatioHra<br>Rosas Corte Semanas | TD Cortes de Rosas<br>TD Cortes de Rosas<br>TD Cortes de Rosas<br>TD Cortes de Rosas | =DESREF('TD Cortes de Rosas'!\$D\$10;<br>=DESREF('TD Cortes de Rosas'! \$E\$10;<br>=DESREF(TD Cortes de Rosas') \$F\$10:<br>=DESREF(TD Cortes de Rosas'!\$C\$10; | {<br>{…<br>{               |
| B1 Cortes de Rosas GLobal<br>Coste hora<br><b>El Horas Diarias</b><br>TD_Jornales_Periodos        | Libro<br>Libro<br>Libro<br>Libro                                                     | ='Consulta B'! \$A\$4: \$L\$335<br>=Parametros!\$D\$3<br>=Parametros!\$D\$4<br>=DESREF(#iREF!#iREF!;0;0;CONTARA                                                  | {"2'<br>7,5<br>7 Hil<br>1. |

**Ilustración 17**

Así los rangos dinámicos creados para nuestro caso son:

• **Rosas Corte Semanas**. Este rango se van a definir los periodos semanales mostrados o seleccionados en la TD.

La referencia y formula a aplicar para la definición del rango es una combinación de las funciones DESREF y CONTARA tal y como hemos analizado anteriormente.

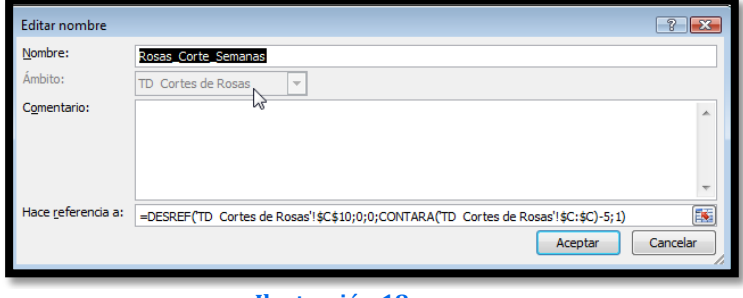

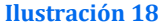

**=DESREF('TD Cortes de Rosas'!\$C\$10;0;0;CONTARA('TD Cortes de Rosas'!\$C:\$C)-5;1)**

**Rosas Cortadas Cantidad**. Este rango se van a establecer los valores correspondientes a la cantidad de rosas cortadas y que vemos marcadas en la [Ilustración 54.](#page-11-0)

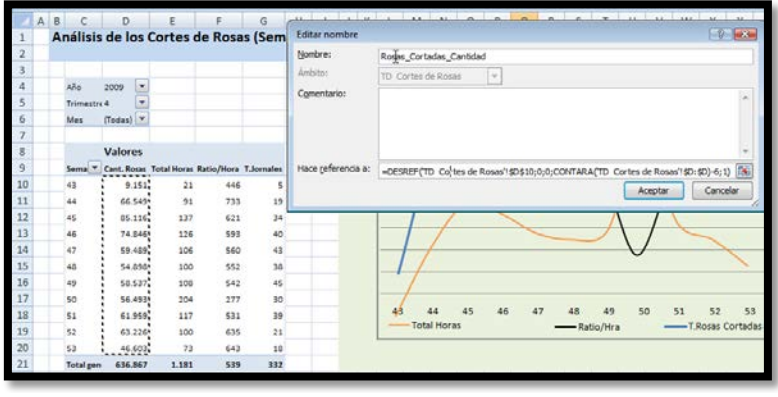

**Ilustración 19**

<span id="page-11-0"></span>En concreto la fórmula para definir el rango es:

**=DESREF('TD Cortes de Rosas'!\$D\$10;0;0;CONTARA('TD Cortes de Rosas'!\$D:\$D)-6;1)**

• **Rosas Cortadas Horas**. Este rango se van a establecer los valores correspondientes a la cantidad de horas empleadas en el corte de rosas.

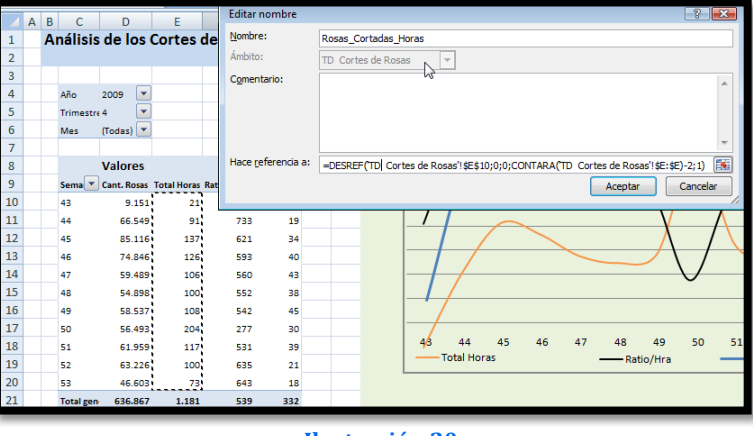

**Ilustración 20**

Así la fórmula para definir el rango será:

**=DESREF('TD Cortes de Rosas'!\$E\$10;0;0;CONTARA('TD Cortes de Rosas'!\$E:\$E)-2;1)**

**• Rosas Cortadas RatioHora**. Con este rango se establecen los valores correspondientes al ratio Cantidad/horas de rosas Cortadas, es decir cantidad de rosas cortadas por hora.

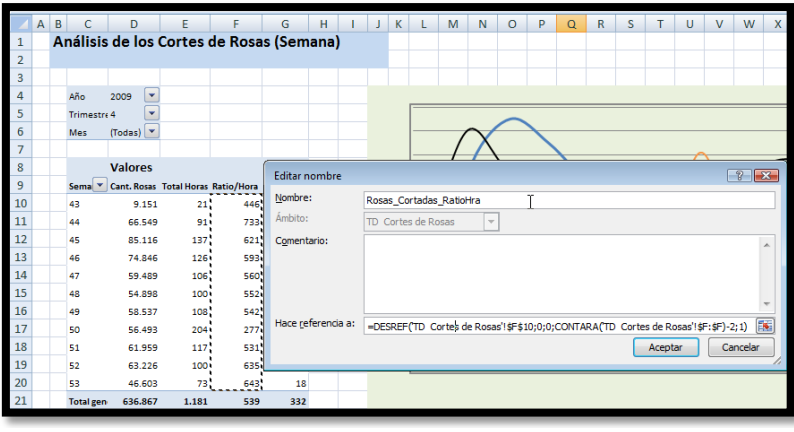

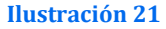

La fórmula será en este caso para definir el rango será: **=DESREF('TD Cortes de Rosas'!\$F\$10;0;0;CONTARA('TD Cortes de Rosas'!\$F:\$F)-2;1)**

# <span id="page-12-0"></span>*2.4 Configuración de los gráficos dinámicos superpuestos*

Como podemos ver en la [Ilustración 46](#page-7-3) e [Ilustración 47](#page-7-4) el gráfico a representar se basa en los datos o rangos dinámicos contenidos en la tabla dinámica y en concreto se representan tres series: Total Rosas Cortadas, Total Horas y Ratio/Hra.

Nuestro interés es mostrar de forma comparativa el comportamiento de estas variables aunque la unidad de medida sea diferente, pero realmente lo que queremos hacer es un análisis comparativo de su comportamiento a lo largo de la serie tiempo (semana).

La propuesta de solución que planteamos es realizar tres gráficos dinámicos independientes superpuestos basados en los valores de los rangos dinámicos.

Para entender mejor el procedimiento seleccionado veamos la [Ilustración 57](#page-12-1) en la que se observa que el grafico dinámico realmente se encuentra compuesto por tres.

El primero que corresponde al total de rosas cortadas contiene el formato general del grafico global, es decir contiene el fondo las líneas de división así como los rótulos del eje horizontal que se corresponde con el rango dinámico de las semanas.

El segundo y tercer grafico son similares y hacen referencia al total de horas consumidas para el corte de las rosas y al Ratio/hora respectivamente, la característica común de ambos gráficos es que son totalmente transparente para poderlo solapar con el primer gráfico y así dar la sensación de superpuestos aunque la series de valores sean totalmente diferentes, pero como hemos señalado nos permite compararlos.

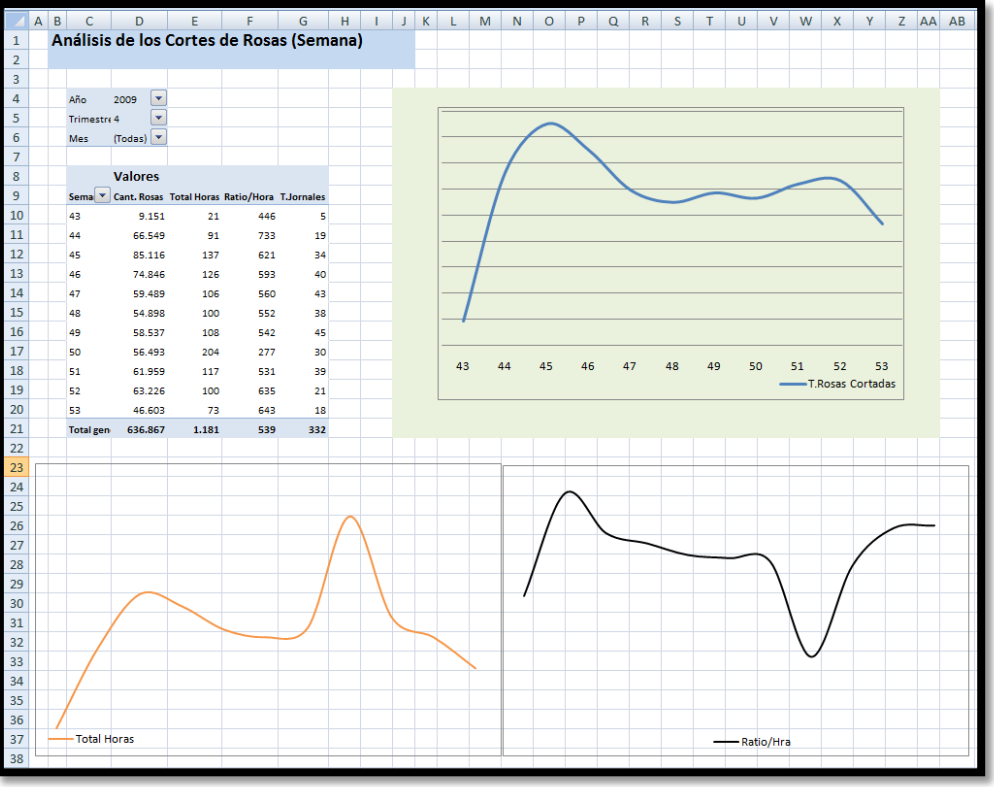

**Ilustración 22**

<span id="page-12-1"></span>Centrémonos en el diseño del primer gráfico, como hemos comentado es el que contiene el formato general y las serie de datos a representar, la peculiaridad es definir correctamente los valores de la serie.

Para ello hemos insertado en blanco sin datos un gráfico y hemos configurado como valores de la serie el nombre del rango dinámico correspondiente a las rosas y que hemos creado con anterioridad "Rosas\_Cortadas\_Cantidad" e igualmente los valores correspondiente al rango del eje horizontal

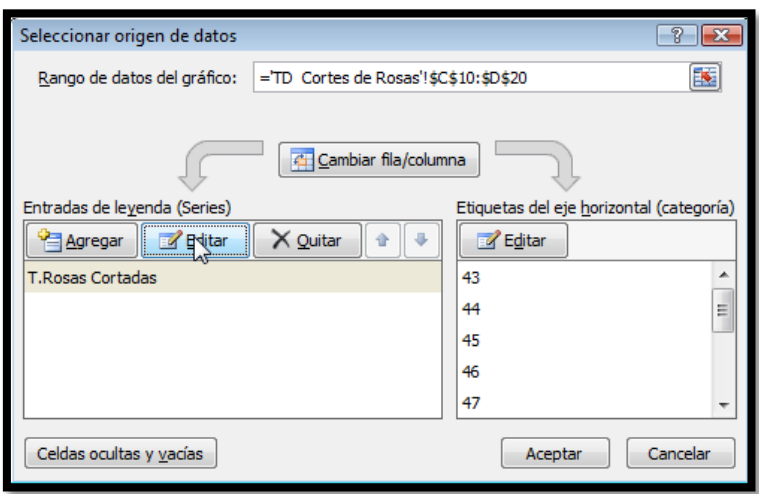

En concreto y respecto a la serie, el valor asignado es: **= Rosas\_Cortadas\_Cantidad** 

Aunque posteriormente este se quede revisado por el propio Excel como a continuación mostramos, es decir añadiéndolo el ámbito de referencia que en este caso es la hoja donde está el gráfico, por tanto después de la corrección quedaría finalmente así

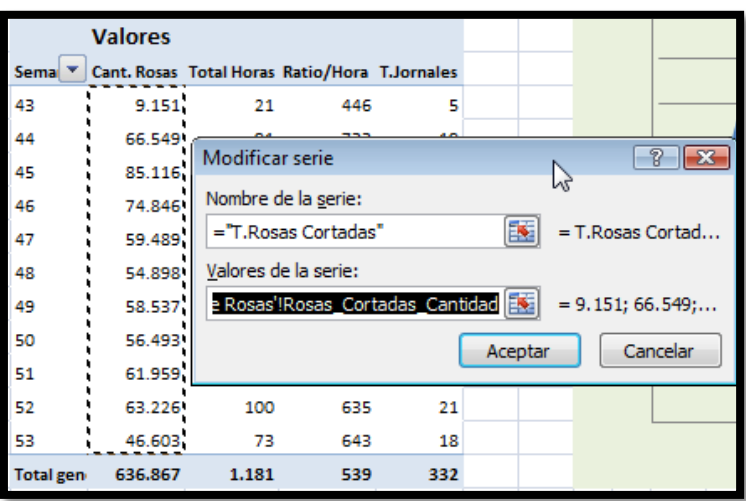

**='TD Cortes de Rosas'!Rosas\_Cortadas\_Cantidad**

**Ilustración 24**

Y respecto al eje horizontal el rango dinámico de referencia es:

**='TD Cortes de Rosas'!Rosas\_Corte\_Semanas**

Destacar que debemos anteponer una vez más el ámbito de influencia del rango dinámico.

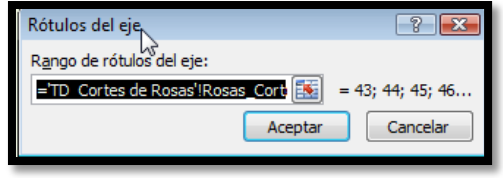

**Ilustración 25**

De esta forma el gráfico queda referenciado como se muestra en l[a Ilustración 61.](#page-14-0)

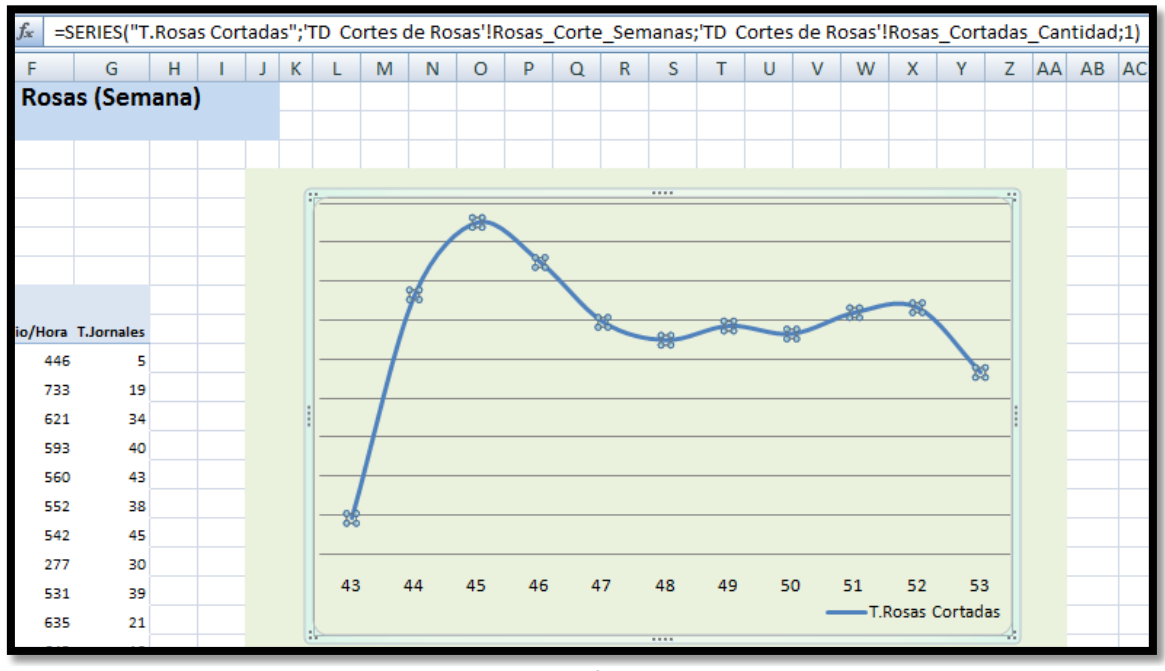

<span id="page-14-0"></span>Es decir bajo la fórmula:

**=SERIES("T.Rosas Cortadas";'TD Cortes de Rosas'!Rosas\_Corte\_Semanas;'TD Cortes de Rosas'!Rosas\_Cortadas\_Cantidad;1)**

Para el gráfico Total Horas el Procedimiento sería similar, es decir en base a la inserción de un primer grafico en blanco transparente los datos o valores a representar serán para los valores de la serie:

#### **='TD Cortes de Rosas'!Rosas\_Cortadas\_Horas**

Es decir, haciendo referencia al ámbito de dominio del rango dinámico seleccionamos Rosas\_Cortadas\_Horas.

Para el rango de valores del eje horizontal seleccionamos:

> **='TD Cortes de Rosas'!Rosas\_Corte\_Semanas**

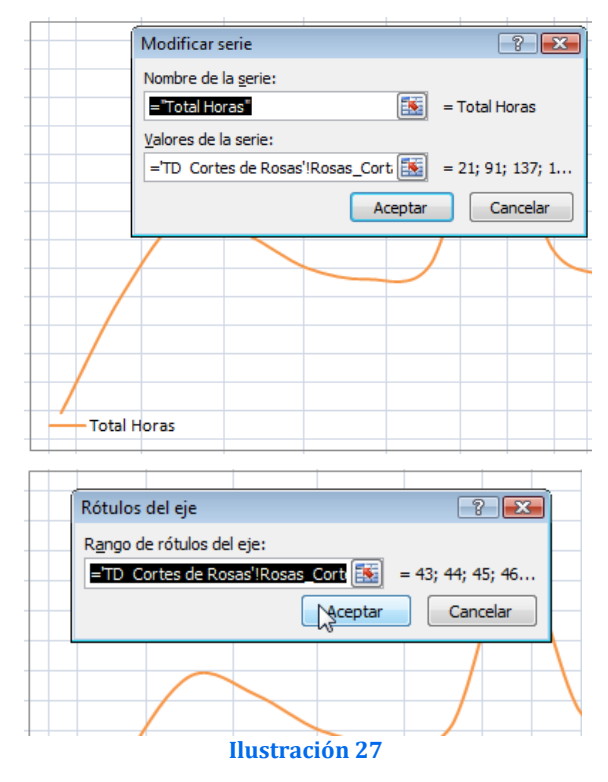

De esta forma tendríamos finalmente configurada la serie del gráfico como:

**=SERIES("Total Horas";'TD Cortes de Rosas'!Rosas\_Corte\_Semanas;'TD Cortes de Rosas'!Rosas\_Cortadas\_Horas;1)**

De igual forma procederemos a configurar el gráfico relacionado con la variable calculada Ratio/Hora, tal y como se muestra en l[a Ilustración 63.](#page-15-1)

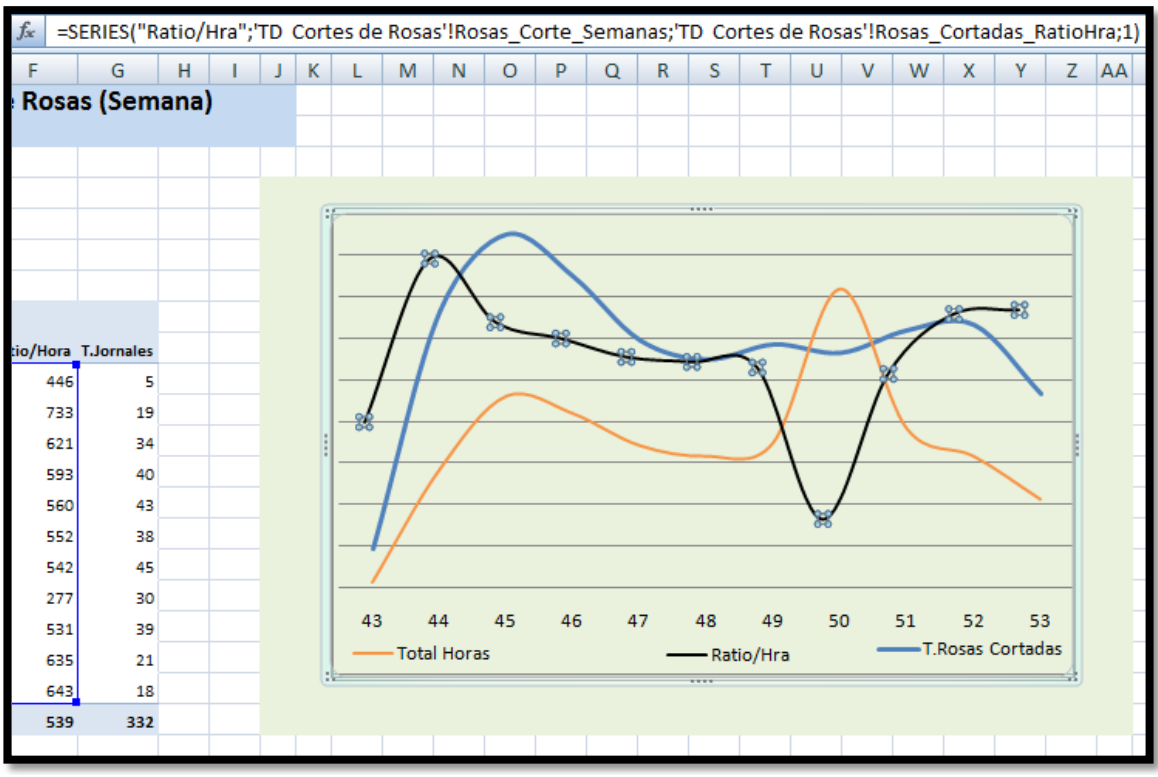

**Ilustración 28**

<span id="page-15-1"></span>En este caso, la serie queda configurada como:

**=SERIES("Ratio/Hra";'TD Cortes de Rosas'!Rosas\_Corte\_Semanas;'TD Cortes de Rosas'!Rosas\_Cortadas\_RatioHra;1)**

# <span id="page-15-0"></span>**3 Bibliografía, ficheros y enlaces**

#### *Bibliografía*

#### *Ficheros*

#### *CMjggomez1.xlsm*

- CMjggomez1.xlsm
- CMjggomez2.xlsm

#### *Enlaces*

[http://jldexcelsp.blogspot.com/2009/12/construir-un-tablero-de-comandos\\_17.html](http://jldexcelsp.blogspot.com/2009/12/construir-un-tablero-de-comandos_17.html)